# 千葉県よろず支援拠点 Zoom導入マニュアル

# ご相談者様向け (Android版)

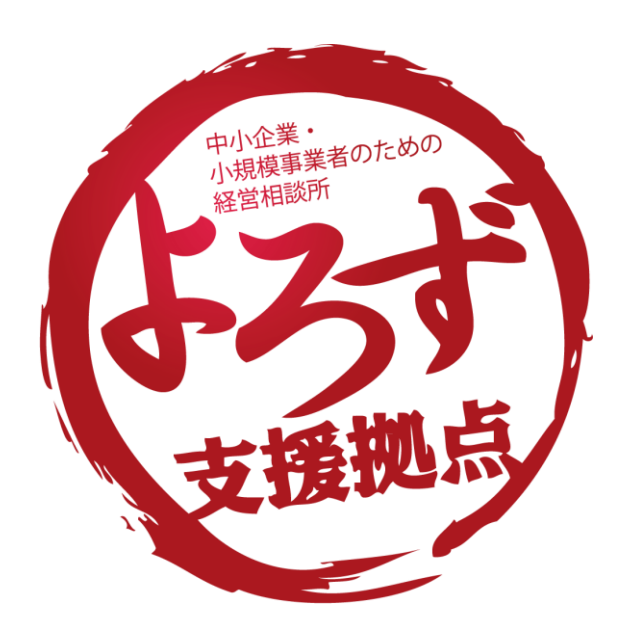

初めてZoomで招待を受けたときの流れ(iPhone版)

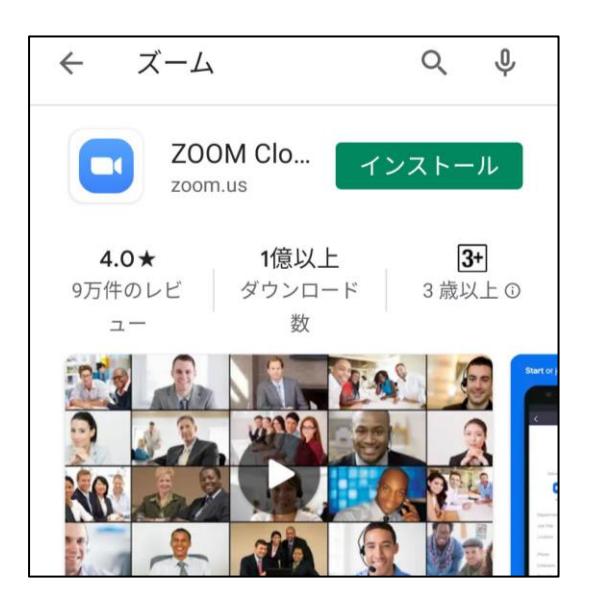

【準備】Google Playから「Zoom」のア プリをインストールしておいてくださ い。(「Zoom」で検索します)

※インストールだけでOKです。初期 設定やサインアップは不要。

(1)メールやLINEなどで、以下のような招待状をお送りします。メール が届いたら、記載されているURLをクリックしましょう。

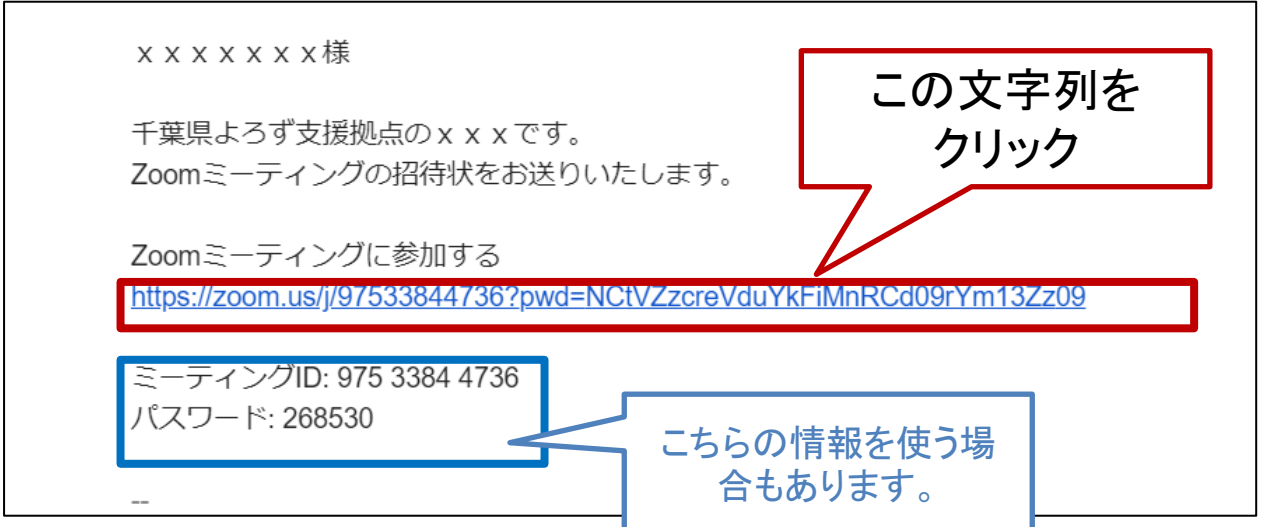

※通常はメールに記載されているURL(赤枠の文字列)をクリックすると 自動でスタートしますが、「ミーティングID」や「パスワード」の入力を求 められるときがあります。その時は青枠の情報を入力します。(後述し ます。)

(2)自動的にZoomのアプリが起動します。待機のメッセージが出てきた 場合は、そのまま少し待ってみてください。

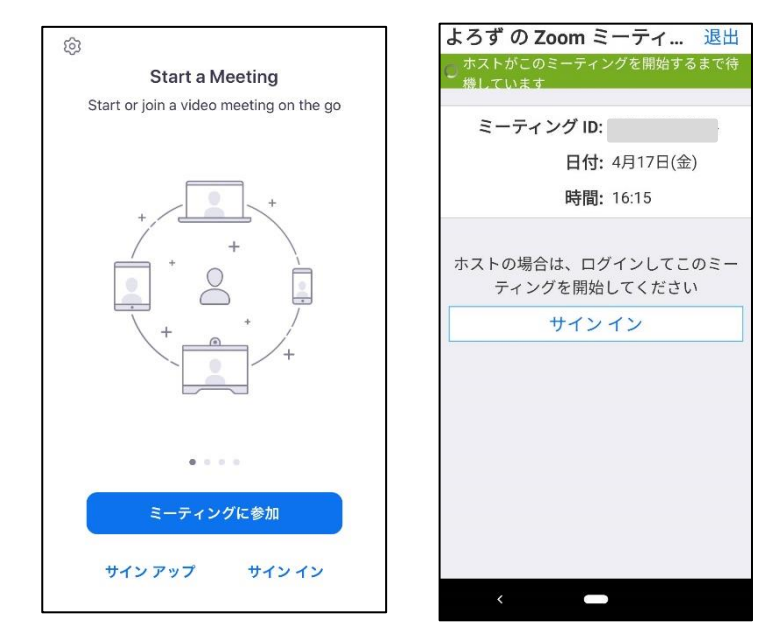

### (3)ご自身のお名前を 入力し、「OK」をタップします。

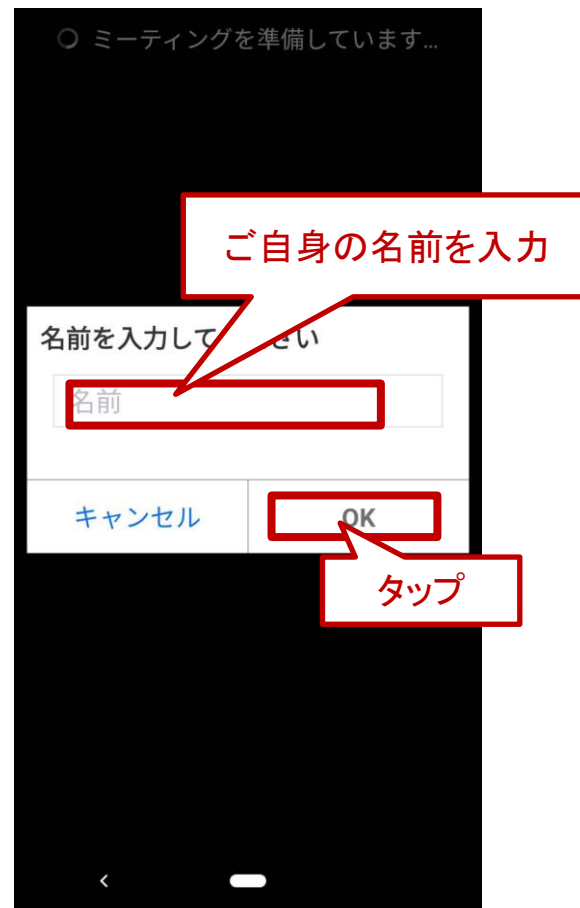

### (4)相手からの許可が出るまで、少し の間待機します。

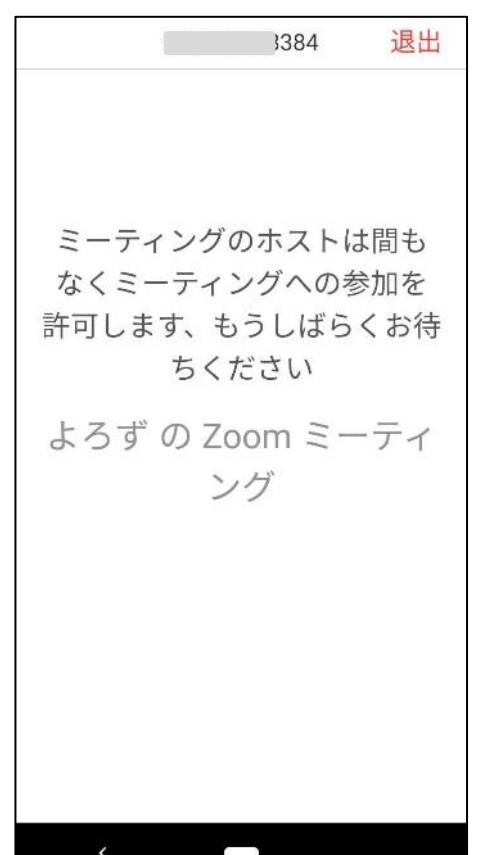

(5)「デバイスオーディオ を介して通話」をタップ

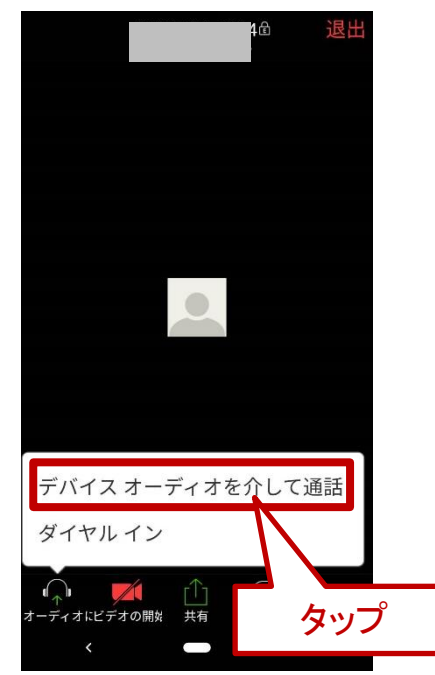

## (7)以下のような画面が表示 されたら接続開始です。

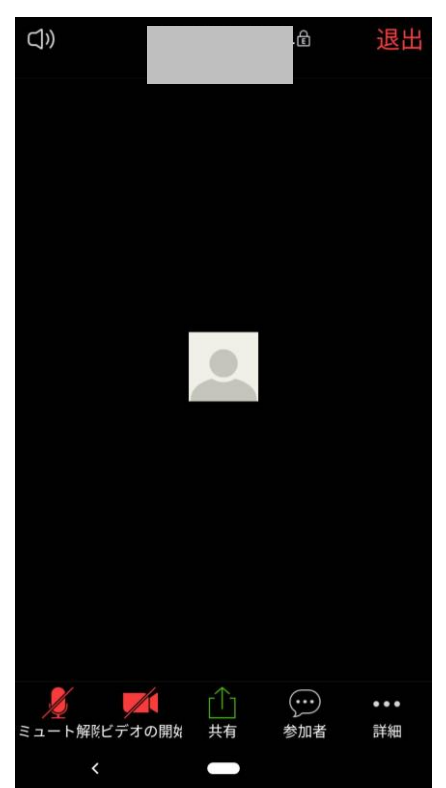

(6)音声の録音は「許可」を タップします。

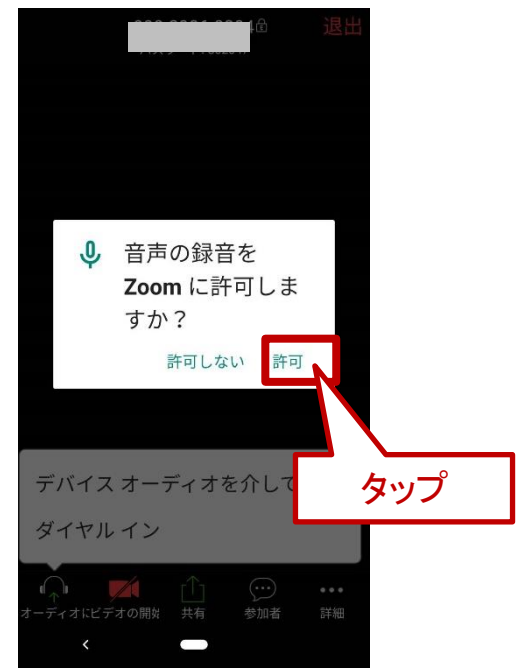

(8)音声、ビデオがオフになっていた らタップしてオンにします。

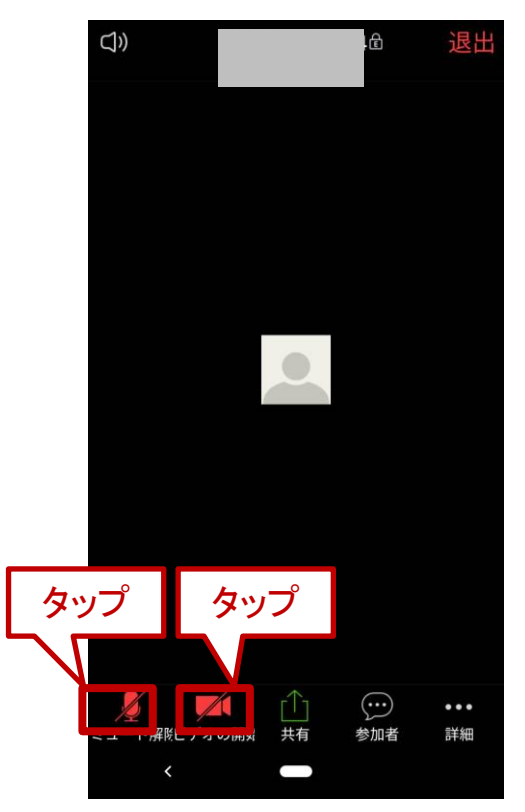

(9)写真と動画の撮影は 「許可」をタップします。

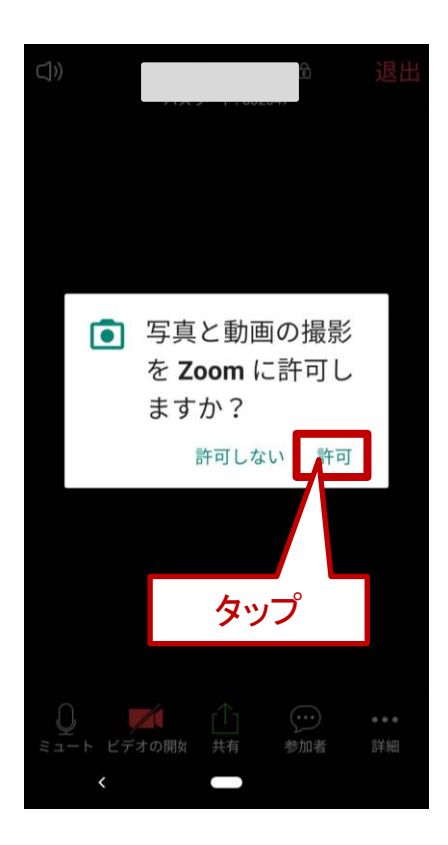

(10)接続が完了しました。相手の顔や自分 の顔がうつっています。 (顔ではなく、お名前が表示されることもあります)

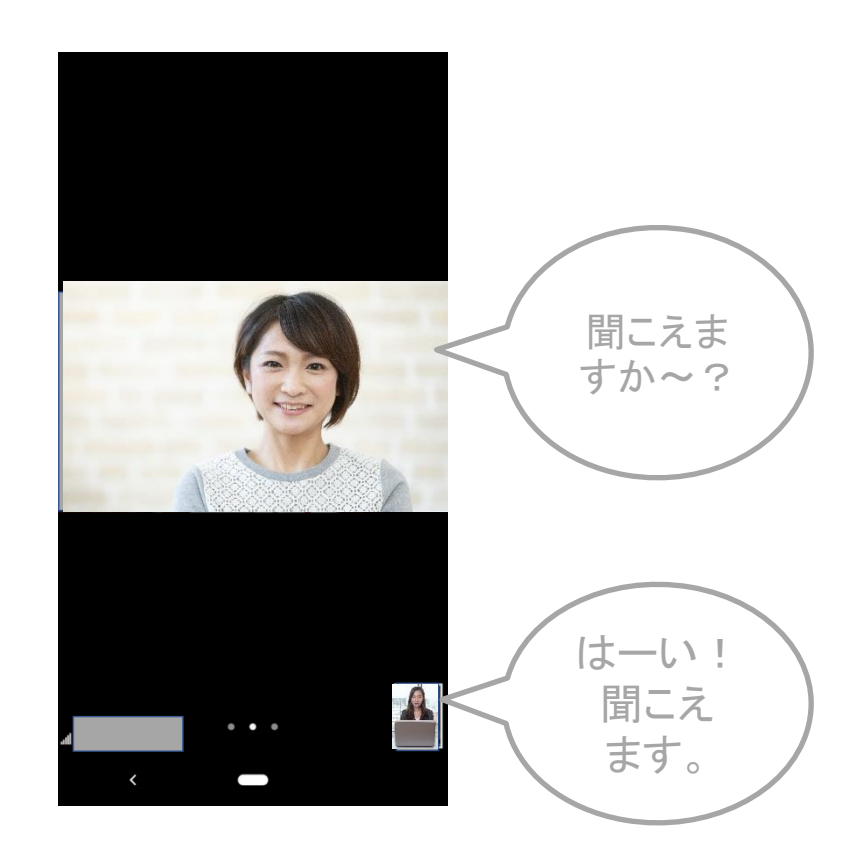

# ▼相手に「音が聞こえない」と言われたとき

①スマホの「設定」画面で「アプリ ②「Zoom」をタップします。 と通知」をタップ

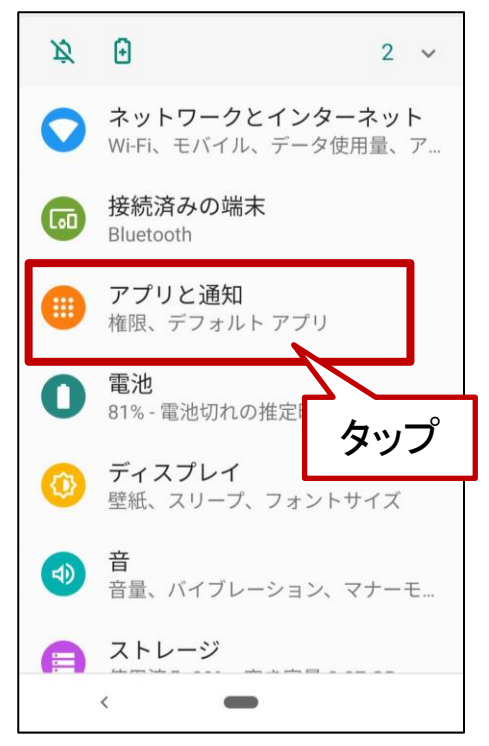

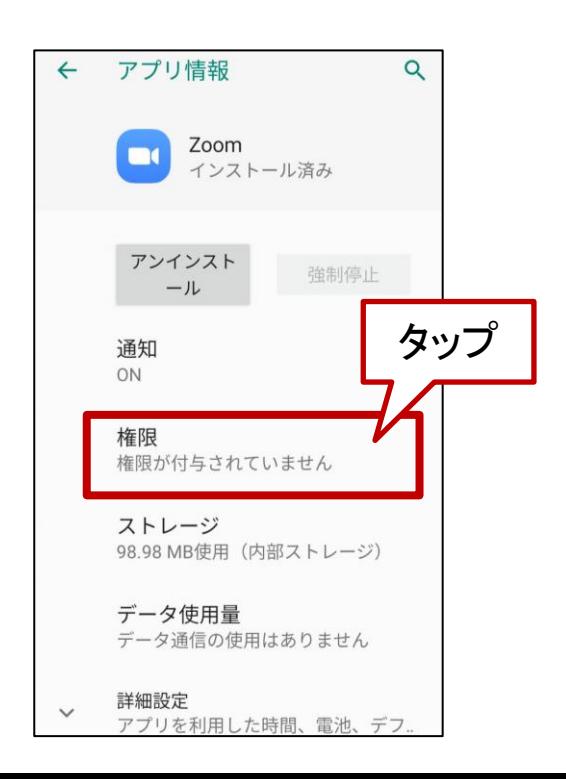

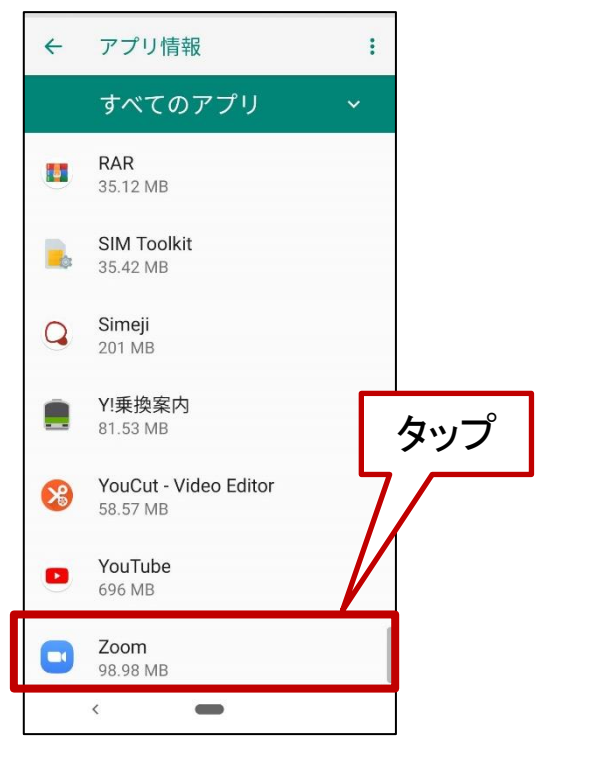

#### ③「権限」をタップ。 ④「カメラ」と「マイク」がオンになってい るかを確認してください。

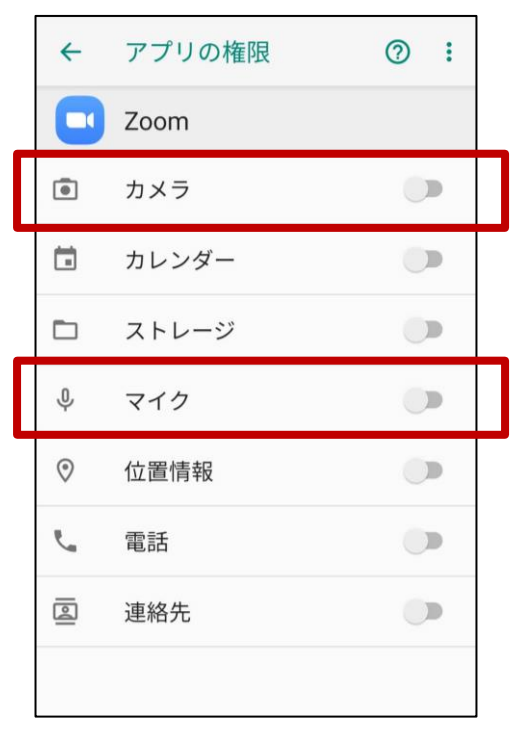

# ▼ミーティングIDやパスワードを入力する画面が表示された場合

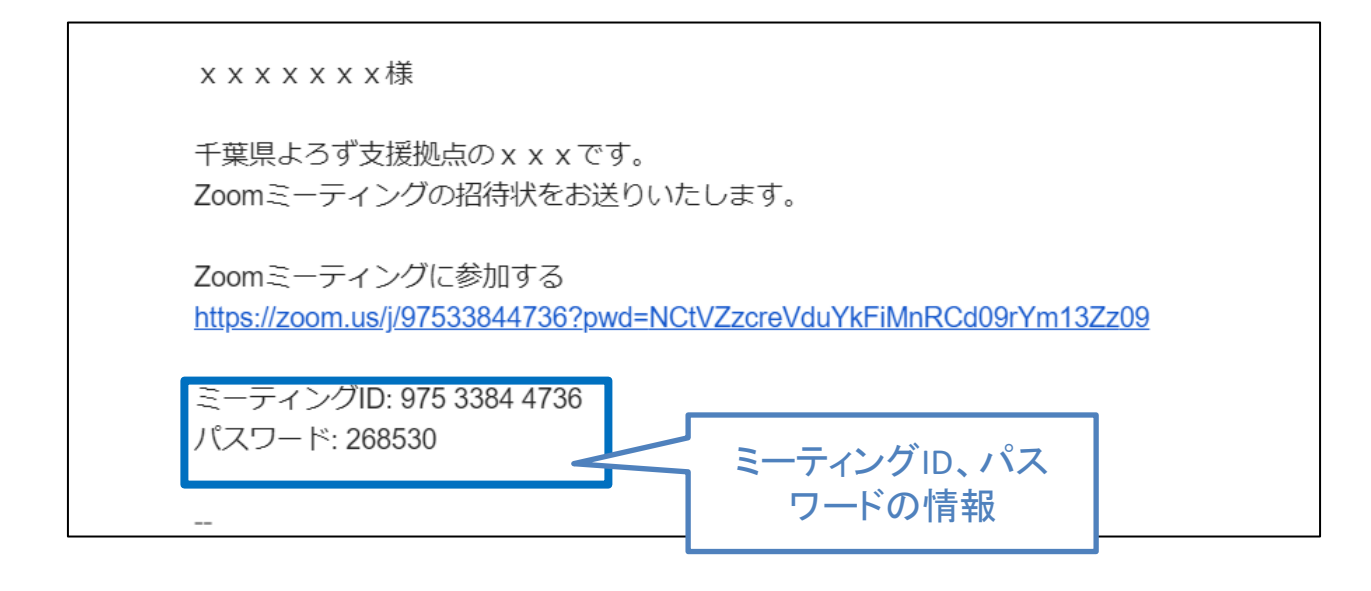

### メールやLINEなどで届いた「招待メール」を見てください。そこにミーティ ングIDとパスワードが記載されています。

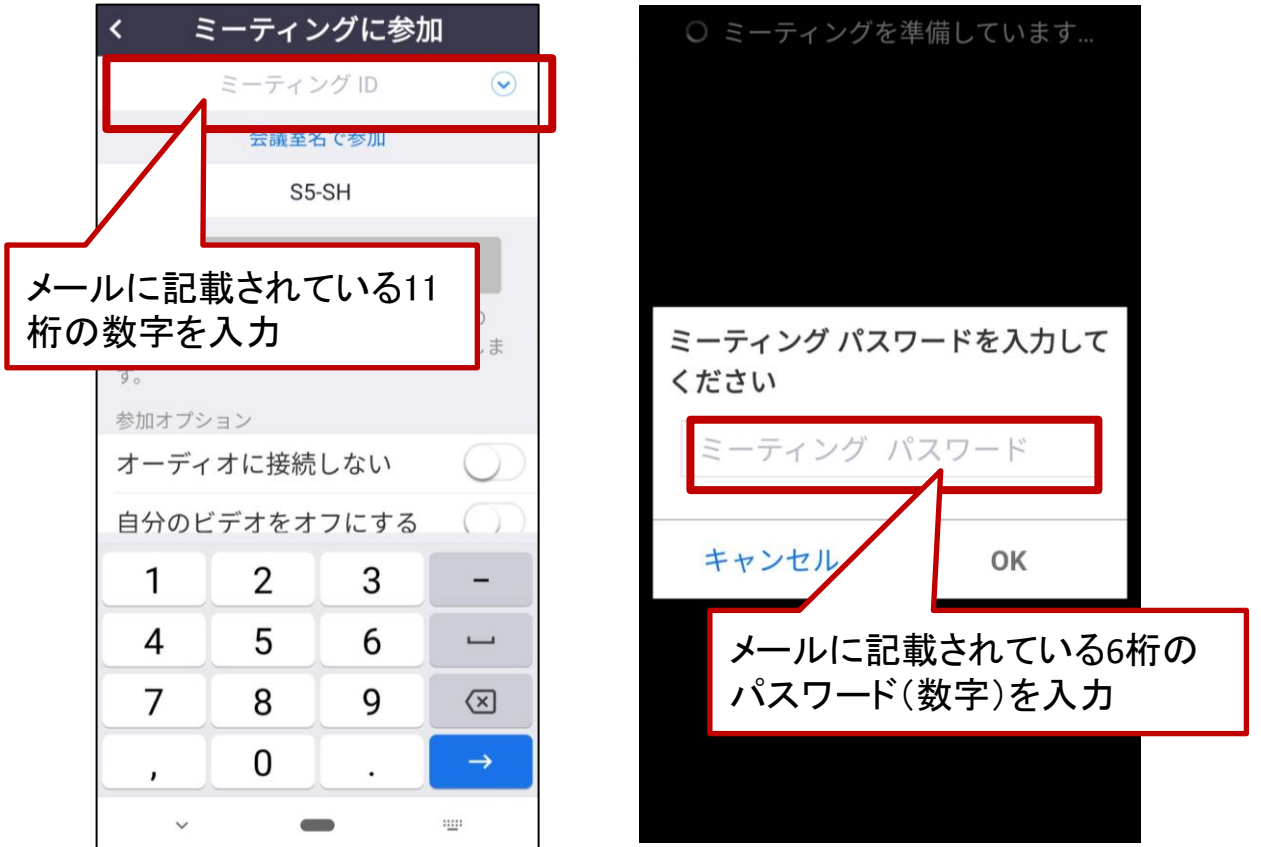

# 覚えておきたいZoomの機能

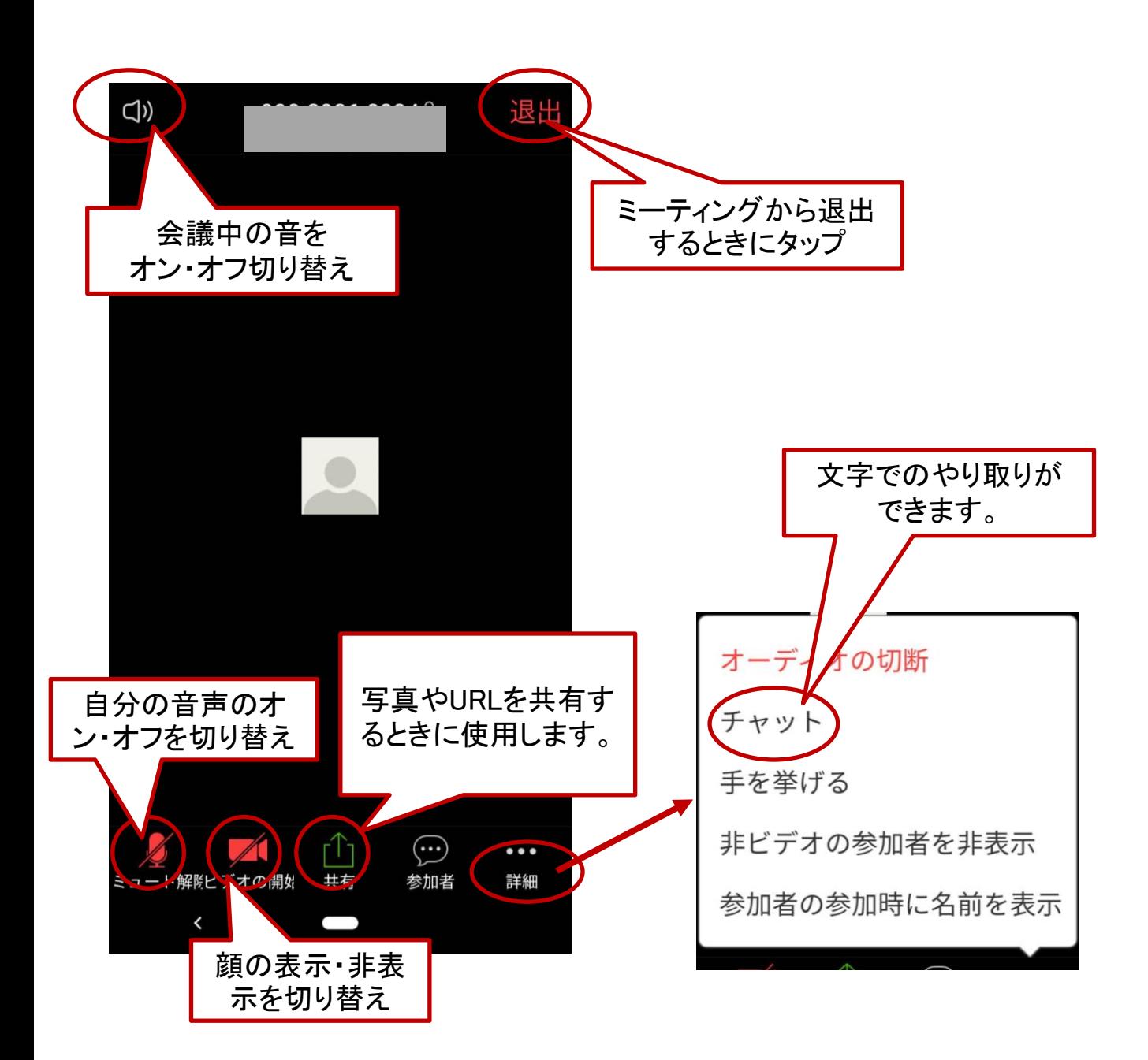